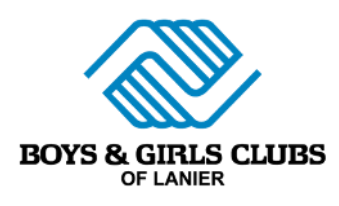

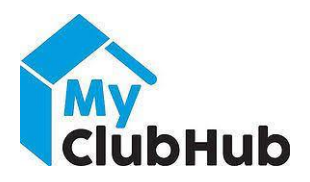

# **MyClubHub Parent Portal**

# **Login and Navigation Instructions**

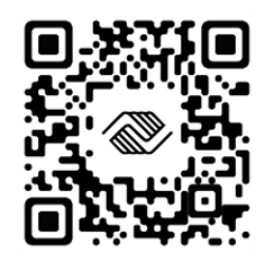

## **Setting Up Your Parent Portal Account- First Time Users**

To set up your MyClubHub Parent Portal account for the first time, click on navigate to <https://mch-lanier.my.site.com/portal/s/login/>or go to the Boys and Girls Club - Lanier website [\(www.boysgirlsclubs.com](http://www.boysgirlsclubs.com/)) and select "Make A Payment" in the top blue bar.

You will see this screen. Click Need a Login? In the bottom right corner.

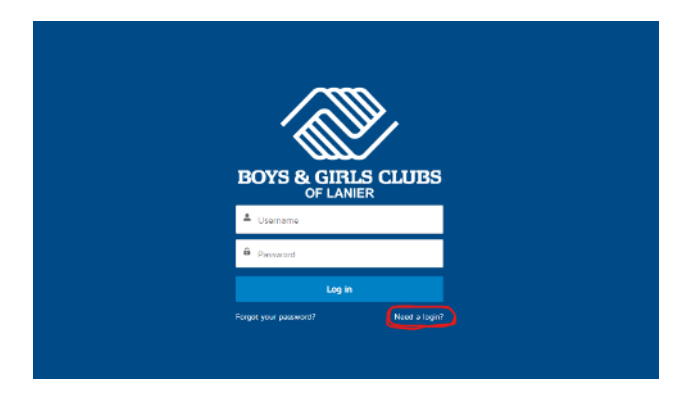

Once you select Need a Login?, you will be prompted to Create Account. Enter all required information including name, DOB, email, and address.

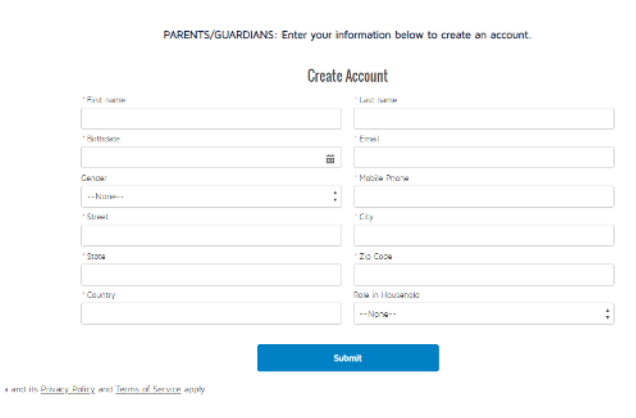

Once you submit your account, you will be sent an email from MyClubHub Parent Portal, titled Welcome to Parent Portal, with a link to create your password. You must use this link. Your username will be your email.

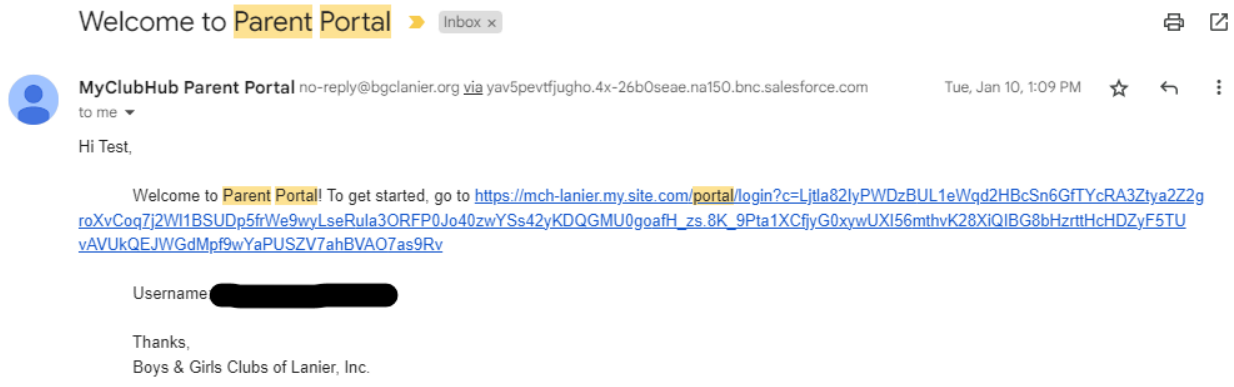

Once you create your password, you will be taken back to the original blue login page. You can now login to your account.

### **Register For New Membership- After School and Summer**

To register for a new membership, you will navigate to the Memberships tab at the top of the screen. You will then select your wanted site, membership, sub-type, and contacts you want to register. You will then answer all required questions and add your payment option. After completing the registration, you must upload 4 required documents under Documents and Forms.

Please note sites may have the option to select memberships for multiple children. These will be denoted by 1 youth, 2 Youth, and 3+ youth. If you have multiple children attending 1 site, choose the option that matches the number of children in your home. If you have 2 children, select the 2-youth option and select 2 contacts to add to the membership.

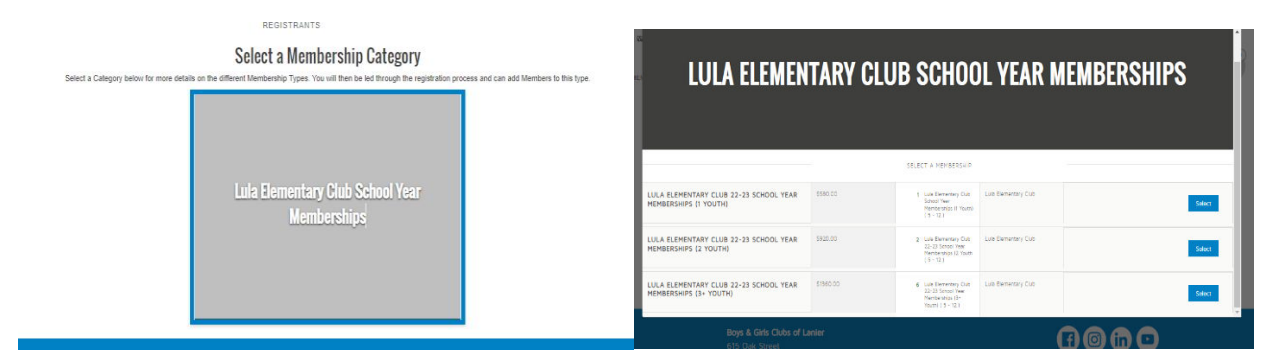

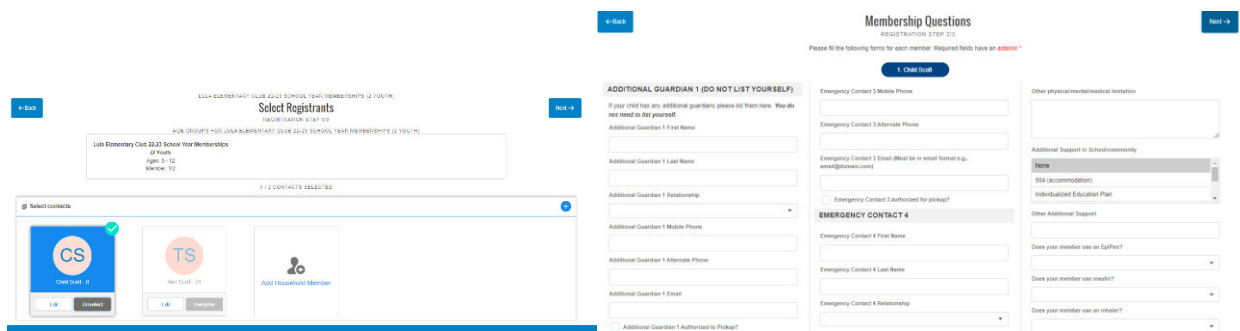

### **Updating Member/Household Information**

To update profile information, such as grade level, school attended, medical information, etc. Select the Update Your Profile tab at the top of your screen. Select the household member and information you'd like to update. Fill in all questions and select Finish.

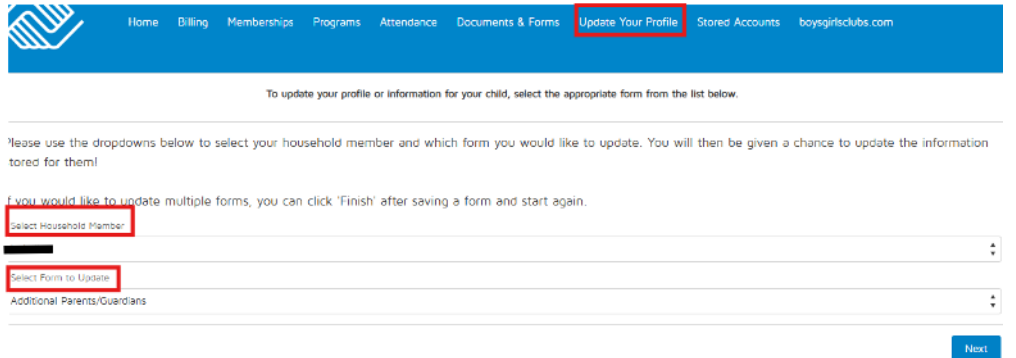

### **Documents and Forms**

Once in the Parent Portal, you will see a very large message about uploading documents to the account when registering for memberships. You must upload all 4 documents for staff to review before your child may start their membership.

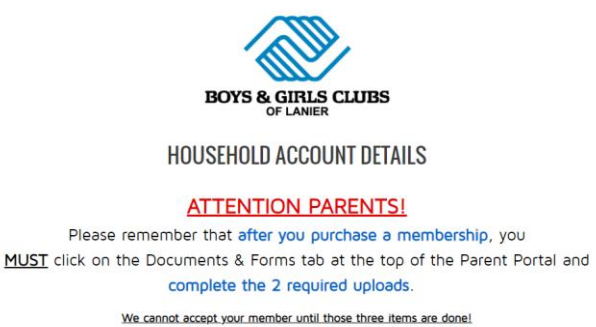

These forms can be found under the "Documents & Forms" tab at the top.

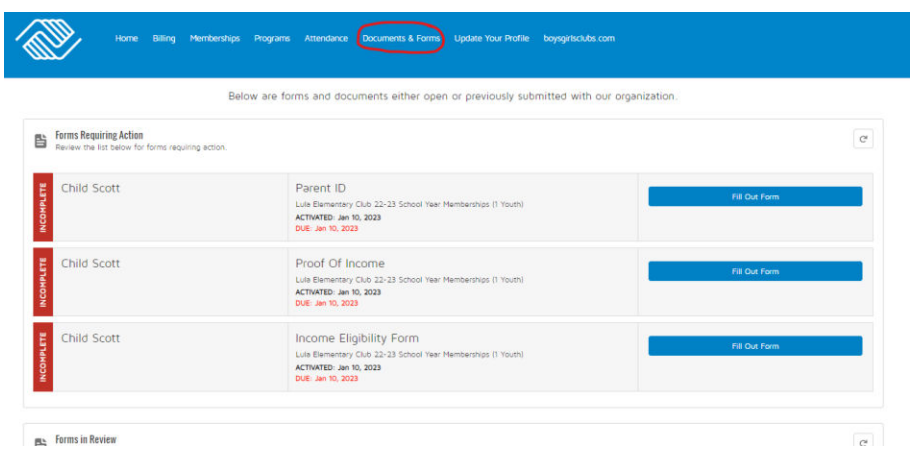

Select Fill Out Form for each document. Once all forms are uploaded, a staff member must review and verify each form. Reach out to your site to verify the completion of forms.